# RevTrak Portal Basic User Guide

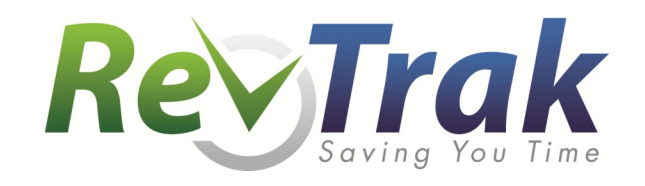

# Content

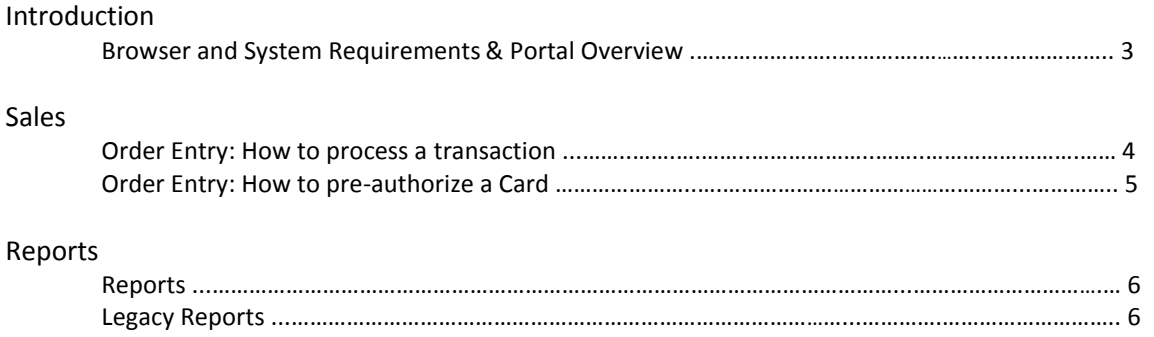

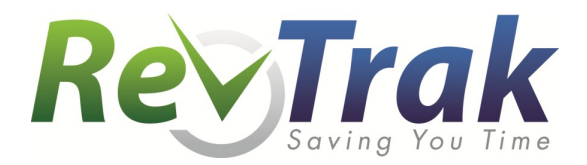

## RevTrak Portal System Requirements & Portal Overview

#### **Browser and System Requirements**

#### **Internet Explorer**

- Version 8 and higher
- PC Windows XP, Windows Vista, Windows 7, or Windows 8

#### **Firefox**

- Version 18 and higher
- PC Windows 7 or Windows 8
- Mac OS X 10.7

#### **Safari**

- Version 5 or 6
- $\bullet$  Mac OS X 10.8

#### **Google Chrome**

- Version 20 and higher
- PC Windows 7 or Windows 8
- Mac OS X 10.7

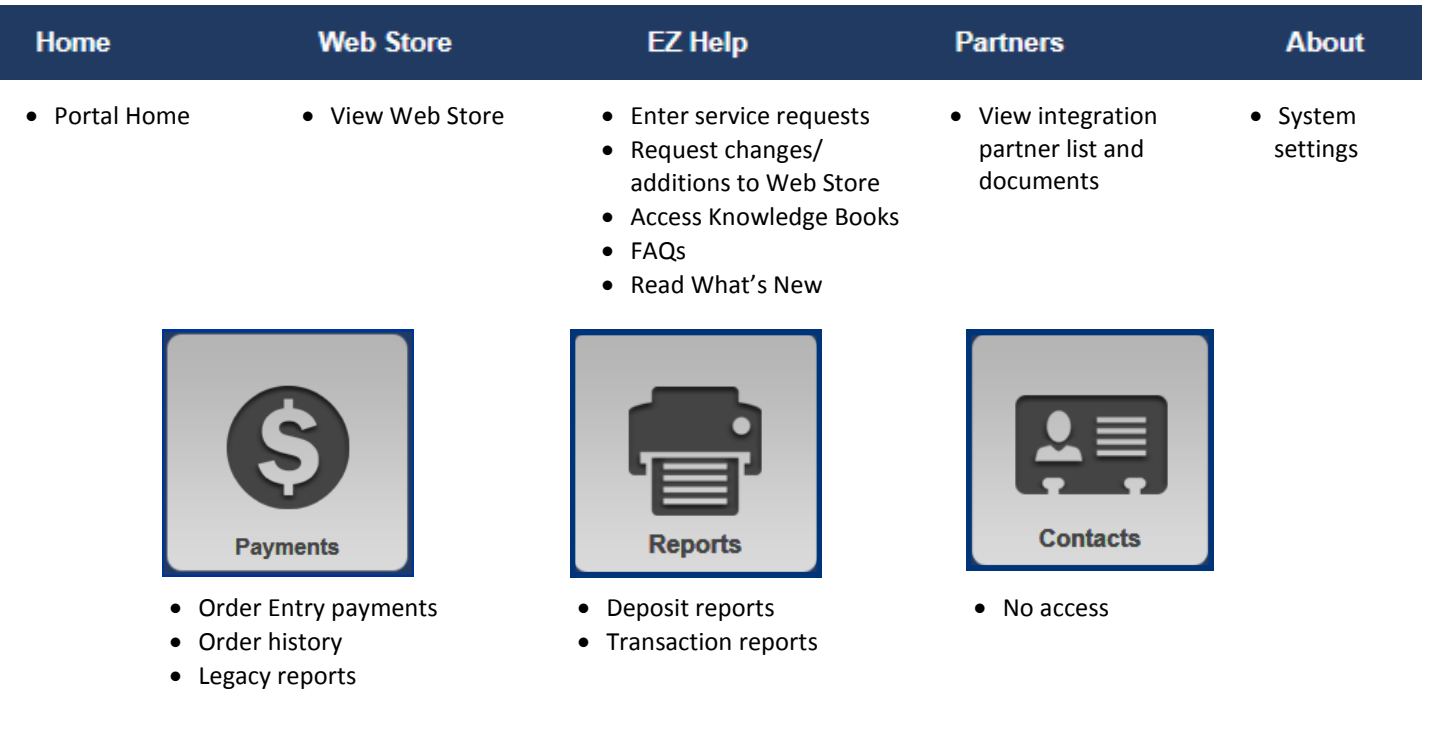

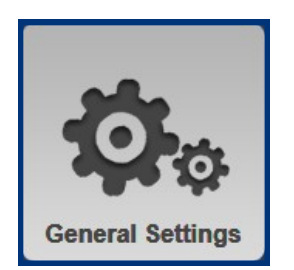

• No access • No access • No access • No access • No access • No access • No access • No access • No access • No access • No access • No access • No access • No access • No access • No access • No access • No access • No a

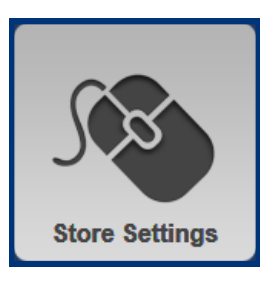

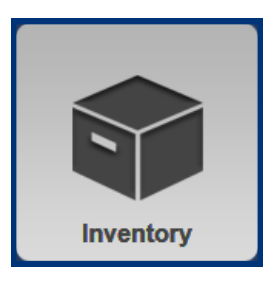

# Processing an Order Entry Transaction

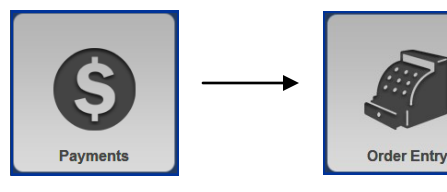

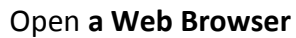

- Log in to the RevTrak Portal
- Click Payments, then Order Entry for In-person, mail-in and phone-in payments

## Customer Information

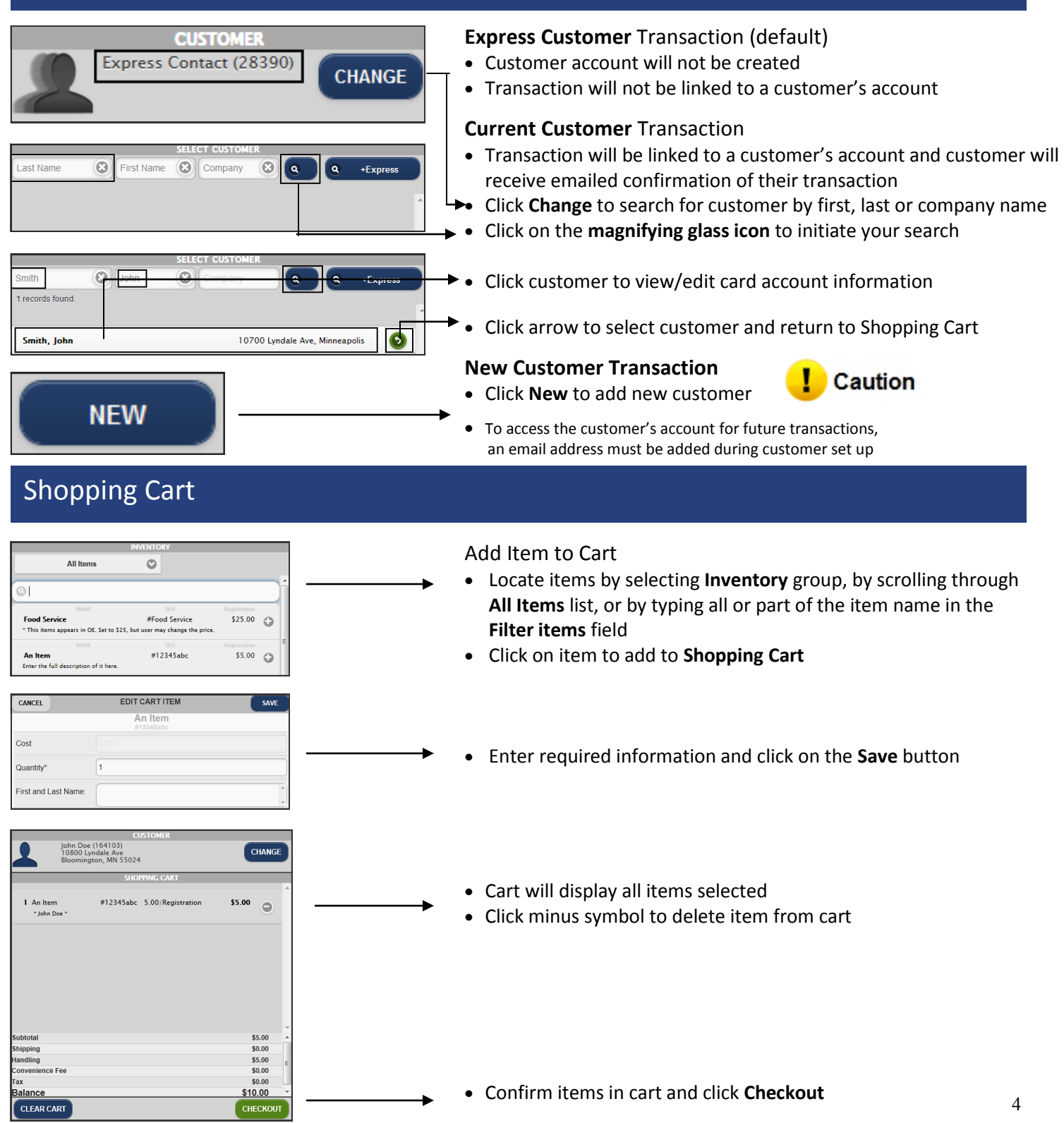

## **Checkout**

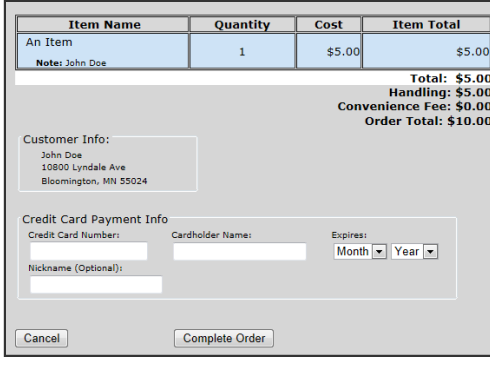

#### Click **Go to Checkout**

- If an existing customer was selected, you may have the option to **Pay with a previously used credit card**
	- $\Rightarrow$  Select desired card and click **Complete Order**

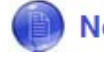

- A secure token is used to retrieve a previously used credit card. **Note** For security reasons, the system does not store the credit card number
- To use a new card, select **Pay with a different credit card**
	- $\Rightarrow$  Enter desired card Nickname (optional) and swipe card or type payment information into appropriate fields

### Payment Confirmation

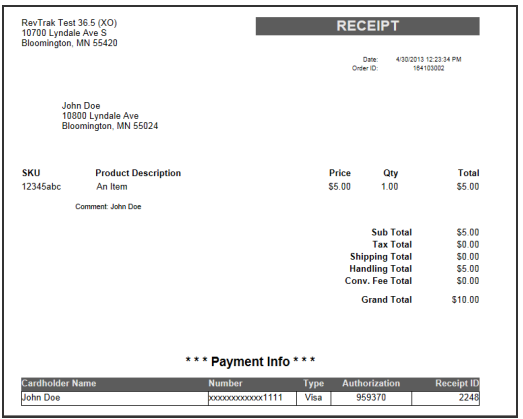

- If default print setting is selected in Global Settings, a Print Dialogue box will automatically appear (only for swiped card payments). Change **Number of Copies** to 2 and click **Print**
- If default print setting is not selected in Global Settings, click **Print Receipt—Letter Format** or **Print Receipt—Ribbon Format**. Select correct printer from drop-down menu, change **Number of Copies** to 2, and click **Print**

## Helpful Hints

- Small receipt printers require a different printing format:
	- **Start**, **Printers & Faxes**, right click name of printer, **Properties**, **Advanced**
	- $\Rightarrow$  Alternate choosing a setting and printing a Ribbon Receipt until best format is found

## How to Pre-Authorize a Credit Card (Optional)

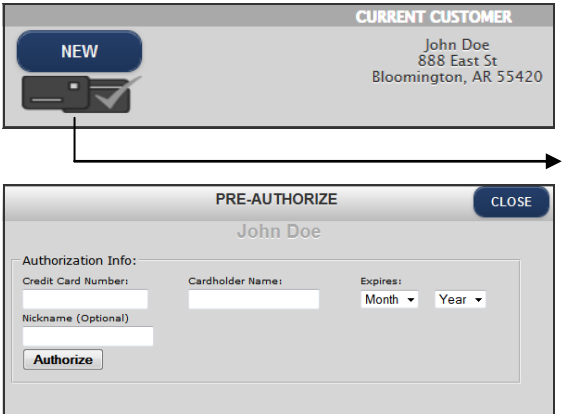

Pre-authorize customer credit card for future payments (see p. 7 for more information)

- When editing a customer on the **Current Customer** screen, highlight the desired customer's name
- Click the credit card image to pre-authorize a card
- Enter cardholder information and Nickname (optional)
- Swipe credit card OR manually enter credit card information and click on the **Authorize** button
- Click **Close**

#### Reports (See E-Z Help Knowledge Books: Chapters 22.1 - 22.4 for more info) Items by Department - Export Friendly New! Lists orders containing items for a given department, in a specified date range Range of Receipts Report (RIBBON) A report for listing all receipts between two dates. Ribbon format.

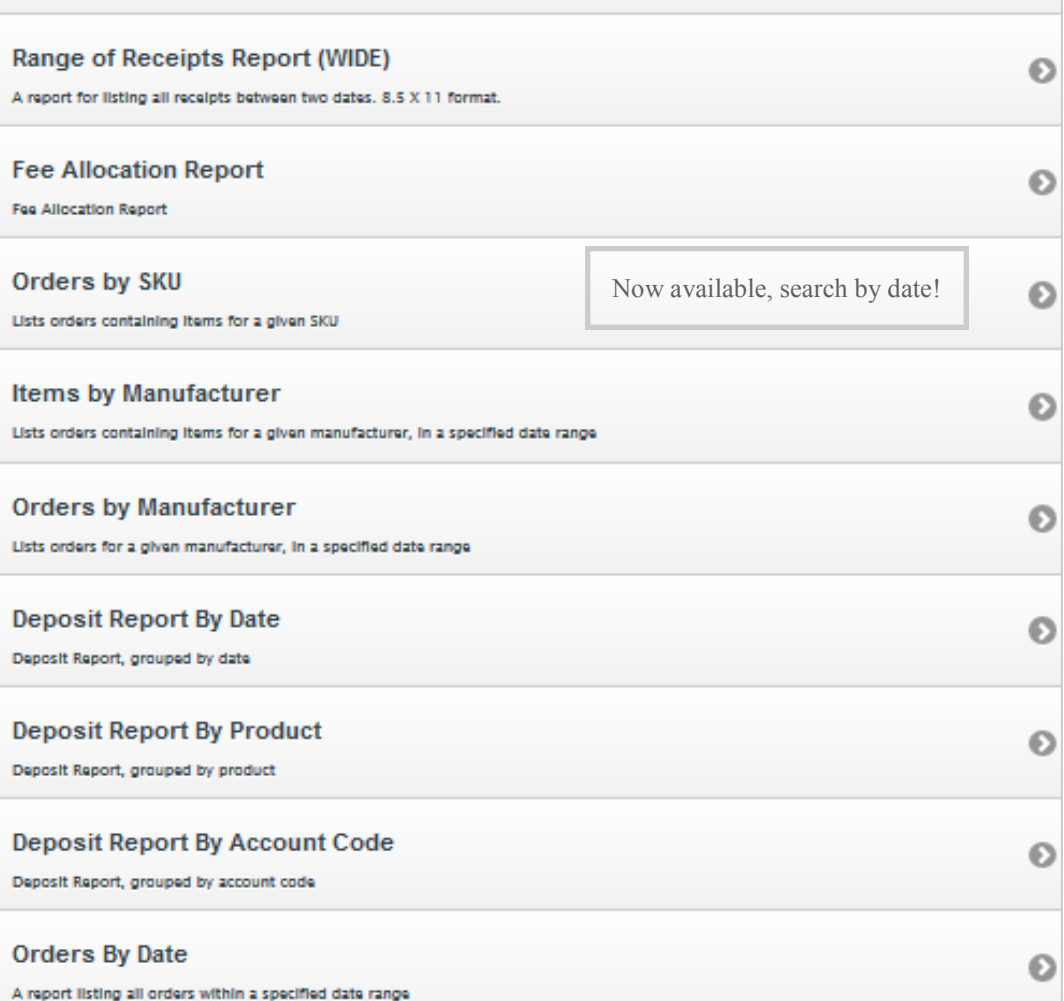

## Legacy Reports

**Reports** 

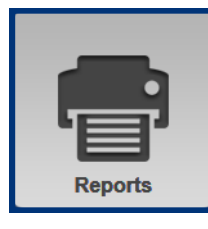

- These legacy reports are available through the current Reports screen (above)
- **Orders by Manufacturer** Transactions by manufacturer (department) **Orders by Date**
- Transactions by date **Orders by SKU**
	- Transactions by SKU (unique code for each item)
- Note These reports include transaction history and direct links to receipts

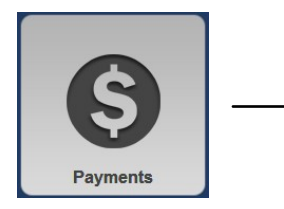

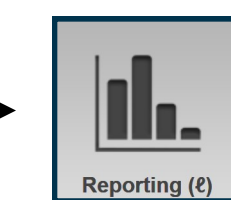

 **Items by Manufacturer** Transactions by manufacturer (department)

Includes **Purchase For/Details** by item and direct links to receipts **Note** 

- **Deposit Reports** Deposit Reports by date, product or account code
- These legacy reports are available by clicking Payments and then clicking Reporting

 $\bullet$ 

O